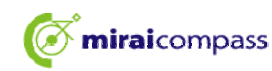

# **Ømiraicompass** 法野中学校 【合格発表】

カシステムは、インターネット環境に接続できるパソコン・タブレット端末およびスマートフォンでの みご利用が可能です。

1. 本校HPもしくは受験票の右側URLを入力し、合格発表サイトへアクセスする ①ログインID(受験番号0詰め4ケタ)とパスワード(出願時に設定)を入力し「ログイン」

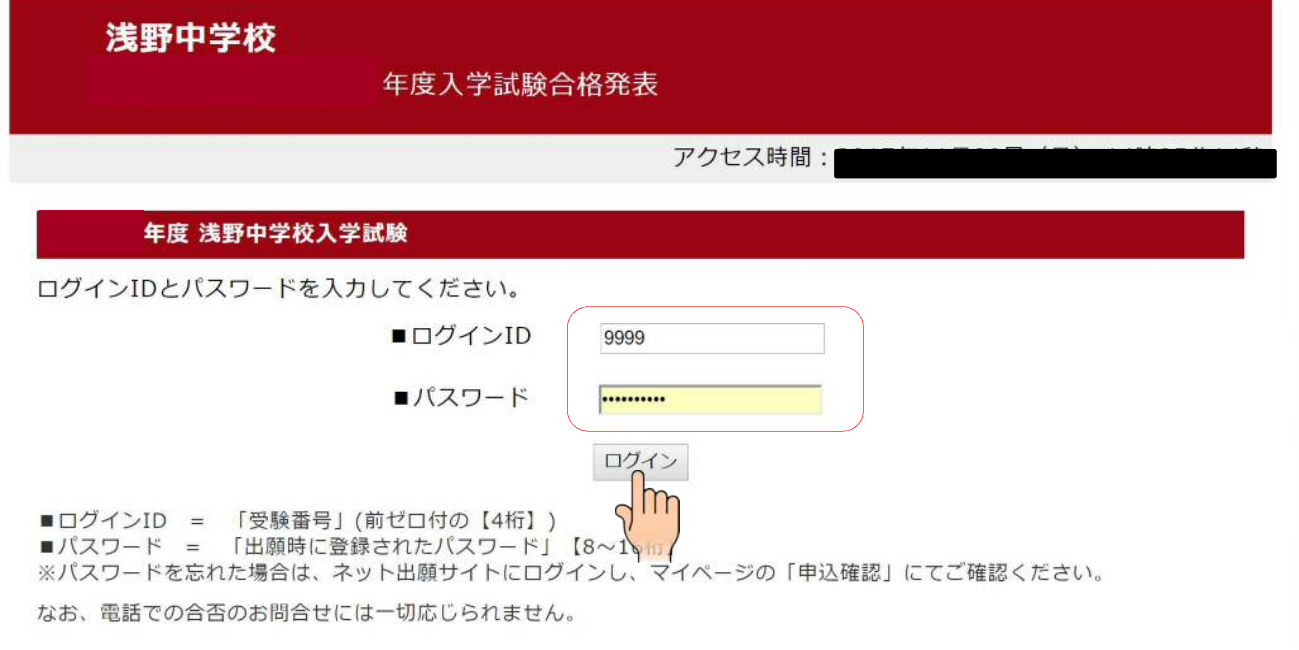

### ②合否を確認し、「入学手続のサイトへ」をクリック

■ログインID:9999 合格おめでとうございます。 入学手続きはこちらから↓↓↓ 入学手続きのサイトへ

※期間内に手続を完了しない場合は、すべて入学の意思がないものとして取り扱います。

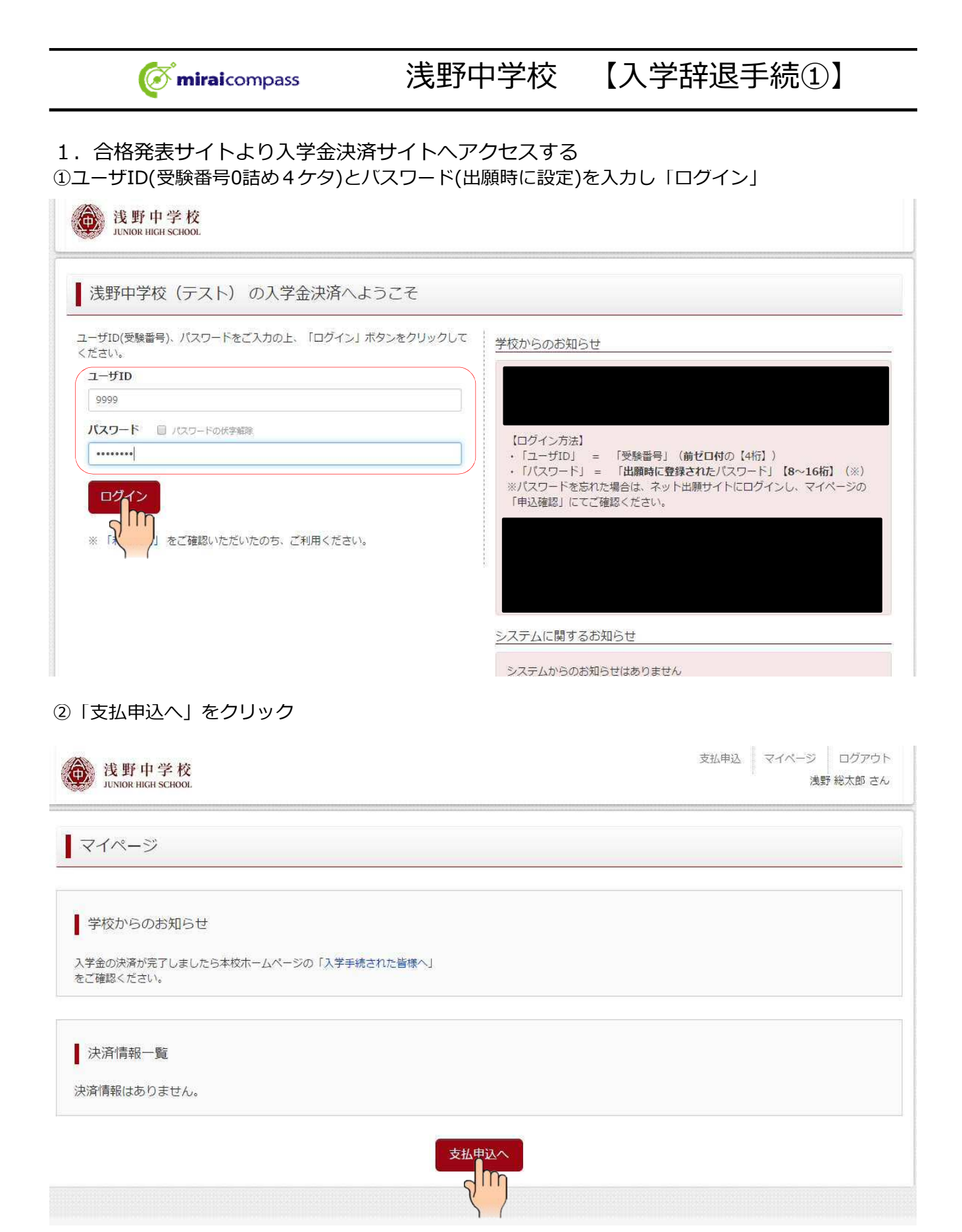

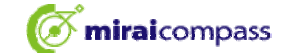

## ③「お支払い辞退へ」をクリック

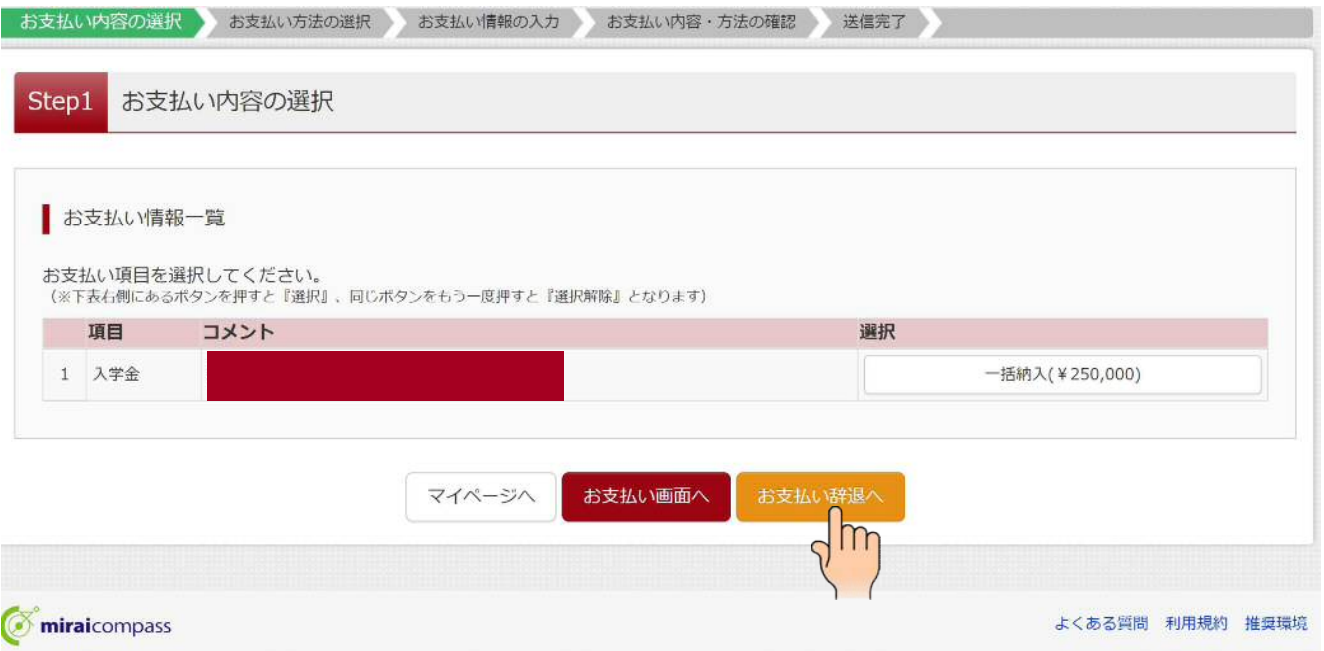

### ④入学金にチェックを入れ、必要事項を選択、記載して「辞退する」をクリック

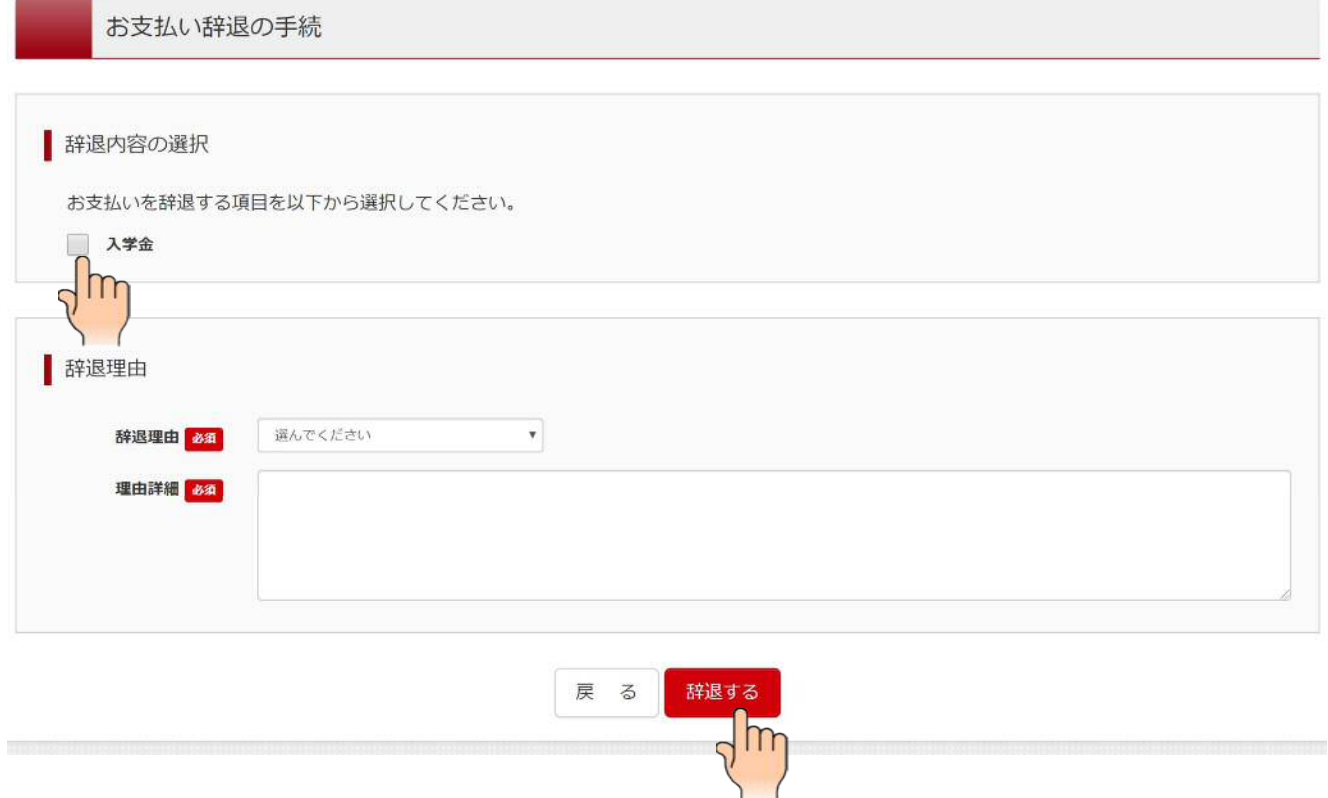